# **NOTE D' INFORMATION : PRÉ-INSCRIPTION DES CANDIDATS GRAND PUBLIC**

Les dates d'inscription pour l'examen **du brevet professionnel "coiffure" et "esthétique, cosmétique, parfumerie,** session de septembre 2022 sont les suivantes :

**du mercredi 6 avril 2022 à 09h00 au vendredi 22 avril 2022 à 18h00 (heure de la Réunion)**

**Il est important de ne pas attendre les derniers jours pour s'inscrire, aucune inscription hors délai n'étant acceptée.** 

## **I – QUI PEUT S'INSCRIRE?**

- ➔ toute personne majeure au 31 décembre de l'année de l'examen
- ➔ les candidats qui n'ont pas obtenu l'examen lors d'une précédente session et qui disposent d'un relevé de notes.

**Pour les candidats présentant un handicap** : Saisir la demande d'aménagement des conditions de passation des épreuves sur le site académique https://www.ac-reunion.fr / Rubrique "scolarité, études et examens / les examens et concours / Aménagement des conditionsde passation d'épreuves des examens" **, pendant la période d'inscripion à l'examen.**

Le programme des épreuves (définition des épreuves, référentiel, tableau de correspondance) est consultable sur le site [https:// eduscol.education.fr](https://eduscol.education.fr/) / rubrique scolarité de l'élève / Diplômes / diplômes professionnels.

## **II – PROCÉDURE D'INSCRIPTION**

Le candidat non scolarisé accède à l'inscription au brevet professionnel à partir du site de l'académie de la Réunion, [https://](https://www.ac-reunion.fr/)[www.ac-reunion.fr](https://www.ac-reunion.fr/) / rubrique "scolarité, études et examens / les examens et concours" / BP **"s'inscrire sur Cyclades"**.

Pour vous inscrire vous devez **avoir un compte utilisateur**. Ce compte vous permettra de vous inscrire, de télécharger tous vos documents d'examen (confirmation d'inscription, convocation, relevé de notes, attestations)

### **1/ Vous avez déjà un compte utilisateur,** cliquer sur **"Me connecter"**

Vous avez besoin pour cela de votre adresse e-mail et de votre mot de passe

Si vous avez oublié votre mot de passe, cliquez sur le lien *Mot de passe oublié, réinitialisation du mot de passe* et saisissez votre adresse e-mail. Vous recevrez un e-mail avec un lien vous permettant de créer un nouveau mot de passe.

### **2/ Vous ne possédez pas déjà d'un compte utilisateur,** cliquer sur **"Créer mon compte"**

Attention! Il ne peut y avoir qu'un seul compte candidat par adresse e-mail. **L'adresse e-mail est l'identifiant du compte.**

Le mot de passe doit comporter au moins 8 caractères (20 caractères au maximum), dont une minuscule, une majuscule et un caractère spécial.

Après l'enregistrement de votre saisie, une fenêtre s'ouvre pour vous informer que le compte va être créé.

Vous recevrez un message dans les minutes qui suivent et **vous devrez valider votre compte dans les 48 heures en cliquant sur le lien "Activer mon compte",** sinon votre compte sera supprimé**.** 

Vous avez bien cliqué sur "activer mon compte", votre compte est alors créé et activé.

Vous pouvez dès lors vous connecter pour vous inscrire.

Pour cela, vous devez vous identifier par la saisie de l'adresse e-mail et du mot de passe spécifiés lors de la création du compte.

Après authentification, vous obtenez l'écran d'accueil suivant :

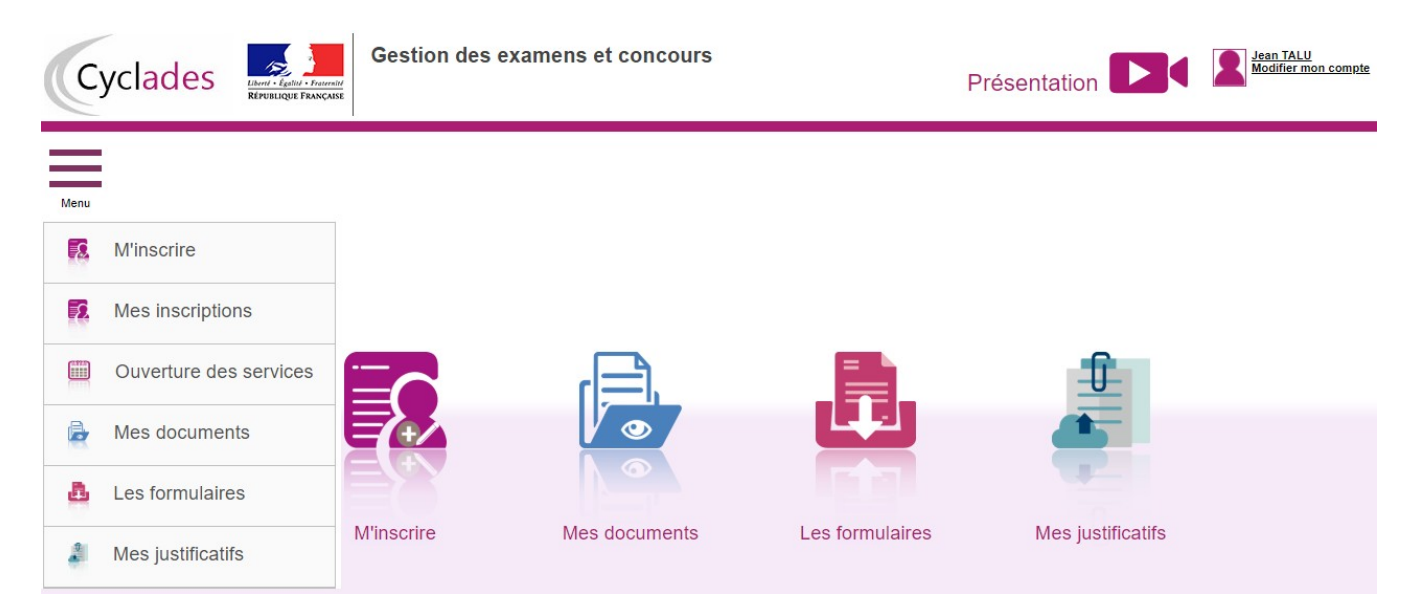

Dès lors que vous n'avez créé aucune inscription sur votre compte utilisateur, vous pouvez le "supprimer" ou "modifier" vos données.

Pour cela, cliquez sur l'onglet "modifier mon compte" qui apparait en haut à droite de l'écran En revanche, dès lors qu'une candidature existe, seuls l'adresse e-mail et le mot de passe sont modifiables

### **3/ M'inscrire à l'examen**

Á partir du menu **"M'inscrire"**, le candidat choisit son examen, la session et l'académie dans laquelle il souhaite s'inscrire.

En cliquant sur **Valider,** le formulaire d'inscription s'affiche et comporte plusieurs onglets.

Le candidat procède à son inscription, en renseignant tous les onglets : identification, informations candidatures, qualification présentée, acquis, épreuves et récapitulatif.

Après avoir atteint l'onglet "Récapitulatif", le candidat doit vérifier ce qu'il a saisi, puis cliquer sur "Enregistrer" s'il n'y a pas d'erreur de saisie.

**En cas d'erreur, avant d'enregistrer, revenir sur les onglets précédents à l'aide du bouton "Précédent"**.

**Attention!** dans l'onglet "Identification", les données personnelles étant récupérées automatiquement, elles ne sont pas modifiables ici. Il faut aller dans "modifier mon compte" pour corriger une erreur sur les données personnelles .

Cela est possible tant que vous n'avez pas enregistré votre inscription. Sinon, il faudra contacter le service gestionnaire par meil uniquement pour faire une demande de modification des données personnelles.

Suite à l'enregistrement de votre inscription, s'affiche l'onglet **"N°Inscription**".

Cet onglet fournit les informations suivantes :

- \* N°candidat et N° inscription,
- \* Date de fermeture du service d'inscription, au-delà de laquelle la candidature ne sera plus modifiable,
- \* Liste des documents mis à la disposition du candidat sur son espace utilisateur.

**Depuis l'onglet « N°Inscription », vous pouvez cliquer sur le bouton Visualiser/Imprimer** pour éditer votre confirmation d'inscription et la liste des pièces à fournir. Vous retrouvez également ces documents dans l'onglet "**Mes Documents"**.

La confirmation d'inscription est un document officiel attestant de votre inscription. Elle est à téléverser avec les pièces justificatives avant la date indiquée par le service des examens.

## **III - INSCRIPTION DÉFINITIVE DES CANDIDATS GRAND PUBLIC**

**L'inscription définitive du candidat est matérialisée par le dépôt de la confirmation et des pièces justificatives sur Cyclades.** 

Les pièces justificatives et la confirmation d'inscription seront à déposer en ligne, à partir de l**'onglet "Mes justificatifs" jusqu'au 30 avril 2022**.

Le téléversement de chaque document demandé se fait avec le bouton **"Ajouter"**. Une fois toutes les pièces ajoutées, cliquer sur **"j'ai fourni toutes mes pièces"**

ATTENTION!, vous devez veiller à ajouter toutes les pièces avant de cliquer sur "j'ai fourni toutes mes pièces", car en cliquant sur "j'ai fourni toutes mes pièces", **vous ne pourrez plus les modifier ou les supprimer, car vous avez indiqué au gestionnaire que vos pièces peuvent être contrôlées.**

Pendant la phase de contrôle par le gestionnaire DEC, **vous avez jusqu'au 28 mai 2022** pour consulter votre espace candidat et vérifier que votre confirmation d'inscription et vos pièces justificatives sont bien conformes.

En effet, lorsque le gestionnaire contrôle les pièces justificatives, il peut changer leur statut et éventuellement indiquer une date de réception. Le candidat voit alors l'information dans son espace. Il ne reçoit pas de mail automatique.

#### **4 cas peuvent se présenter :**

1) le candidat vient de déposer sa pièce justificative. La pièce n'a pas encore été contrôlée => aucun statut n'est positionné.

2) Le statut de la pièce est **Reçue** => Le gestionnaire indique alors avoir reçu la pièce mais ne l'a pas contrôlée

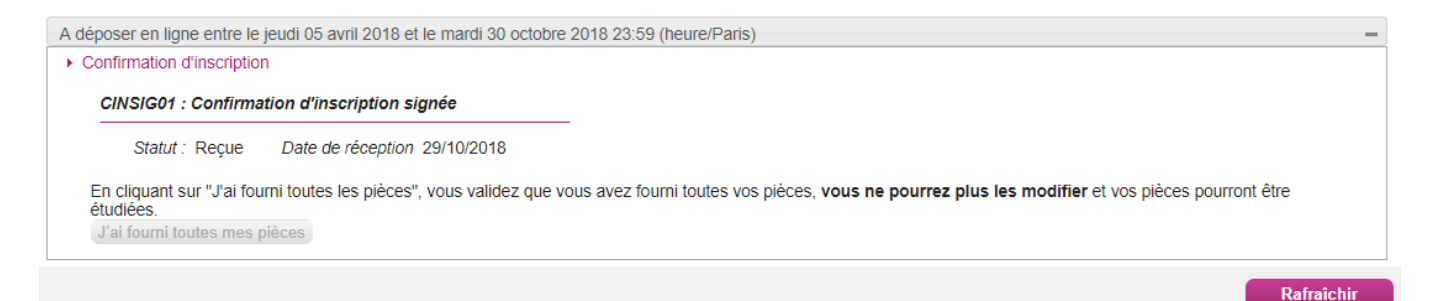

3) Le statut de la pièce est **Non Conforme** => Le gestionnaire a éventuellement ajouté un commentaire pour indiquer au candidat ce qui ne va pas. Il peut redéposer cette pièce et devra cliquer de nouveau sur "**J'ai fourni toutes mes pièces"**.

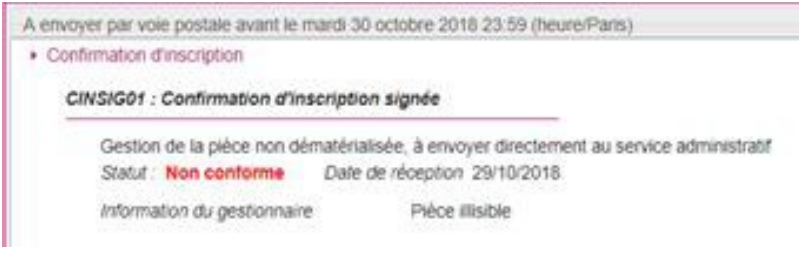

4) Le statut de la pièce **est Conforme** => Le candidat n'a rien à faire.

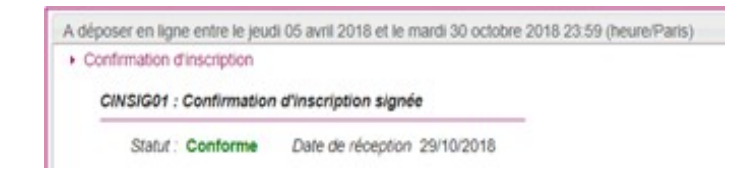

**Votre candidature sera annulée si la "confirmation d'inscription" signée, ET toutes les pièces justificatives n'ont pas été télé-versées à la date mentionnée**